# FEATURING A PREMIER SATELLITE-DIRECTED GUIDANCE SYSTEM

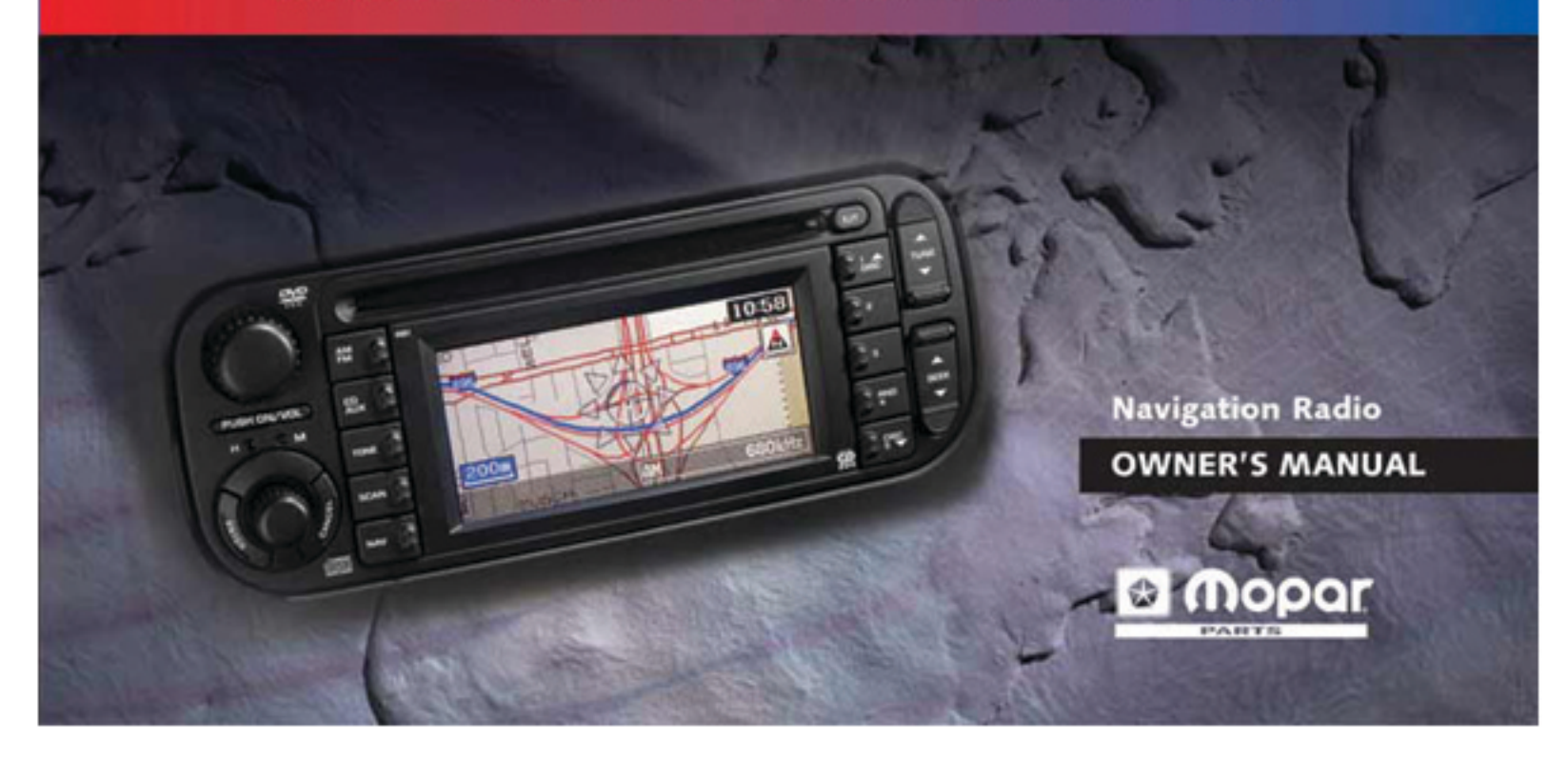

#### **MAIN TABLE OF CONTENTS**

i

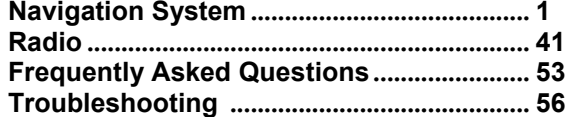

# **NAVIGATION SYSTEM TABLE OF CONTENTS**

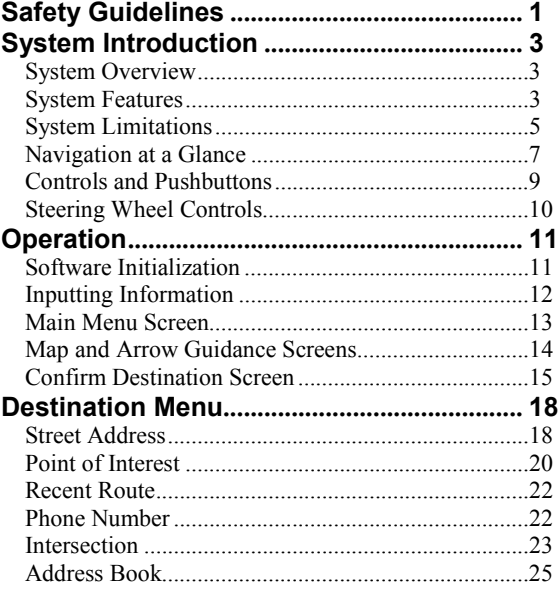

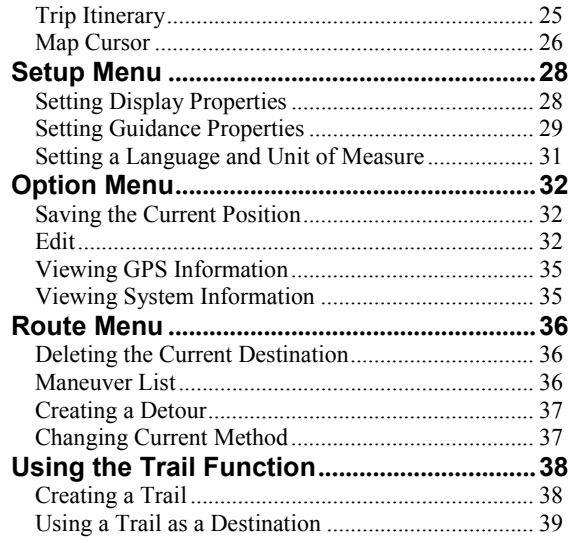

 $ii -$ 

### **SAFETY GUIDELINES**

1

Ensure that all persons read this manual carefully before using the navigation system. It contains instructions on how to use the system in a safe and effective manner.

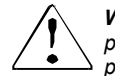

*Warning: Please read and follow the following safety precautions. Failure to do so may result in injury or property damage.*

- Do not operate the product while driving. Always stop the vehicle in a safe location before using the system.
- Do not use the navigation system to route you to emergency services such as police and fire stations or hospitals and clinics. Not all emergency service locations are contained in the database. Please use your own judgment and ask for directions in such situations.
- Glance at the screen only when necessary and safe to do so. If prolonged viewing of the screen is necessary, pull over at a safe location.
- Road conditions and regulations take precedence over information contained on the map display. Observe actual

traffic restrictions and circumstances while driving.

- Stop use immediately if a problem occurs. Failure to do so may cause injury or damage to the product. Return it to your authorized DaimlerChrysler dealer for repair.
- Do not place fingers or foreign objects into the CD/DVD-ROM insertion slot. Doing so may result in injury or damage to the product.
- Always check the CD player for discs before inserting another disc. Failure to do so may cause damage to the system.
- There may be situations where the navigation system erroneously displays the vehicle's location. Use your own driving judgment in this situation, taking into account current driving conditions. Please be aware that in this situation the navigation system should automatically correct the vehicle's position within a few minutes.
- Take care when removing a disc from the CD player. The disc might be hot.

### **SAFETY GUIDELINES**

- Make certain that the volume level of the monitor is set to a level that still allows you to hear outside traffic and emergency vehicles.
- The map database is designed to provide you with route suggestions and does not take into account the relative safety of a suggested route or of factors that may affect the time required to reach your destination. The system does not reflect road closures or construction, road characteristics (i.e. type of road surface, slope or grade, weight or height restrictions, etc.), traffic congestion, weather conditions, or any other factors that may affect the safety or timing of your driving experience. Use your own personal judgment if the navigation system is unable to provide you with an alternate route.

**If you have any questions about the operation of the navigation system, please contact a local DaimlerChrysler dealer or Alpine Customer Service at 1-866-733-5492.** 

Welcome to your new Navigation System. The information in this Owner's Manual is designed to help you begin using your system quickly and safely. It contains the following information to help you become familiar with the system:

- Safety guidelines
- System features
- System limitations
- Detailed descriptions of system menus and controls

Before using the system, please take some time to familiarize yourself with the information included in this manual.

#### **System Overview**

Your navigation system receives GPS signals from up to 8 satellites to display the position and direction of your vehicle. Map and database information is supplied through a DVD-ROM. A gyroscope and the vehicle's speed sensor enable the system to display the present vehicle position even in locations where GPS signals may be blocked.

When you input a destination, the navigation system uses map data from the DVD-ROM to quickly calculate a route. As you drive along your chosen route, you are guided with pictorial displays and voice prompts.

### **System Features**

**Multiple Mode Destination Selection** 

Destinations can be selected from these 8 categories:

- an address
- an intersection
- a point of interest (POI)
- a recent destination
- your personal address book
- a special feature called Trip Itinerary
- a location selected directly from the map display
- a phone number

#### **Street Name Input**

This allows you to input your destination's street name (via Address or Intersection search) if you don't know your destination's city name.

#### **Next Maneuver Guidance**

When an upcoming turn is approaching, the system will give maneuver instructions via arrow guides and simple voice prompts.

#### **Voice Guidance**

Using voice prompts, the system will notify you of upcoming turns and highway entrances.

#### **Map Zoom**

The map display has 9 different zoom scales to allow you to increase or decrease map magnification.

#### **Recent Route**

Up to 10 previous destinations can be stored in the Recent Route list.

#### **Faster Input Using Smart Key Filtering**

When you use the digital keyboard to input information, the system makes educated guesses based on previously entered letter combinations and displays only the characters necessary to input your destination.

#### **GPS Clock**

The clock will automatically adjust according to GPS time. This time is also displayed directly on the map along with your estimated time of arrival (ETA) or estimated drive time remaining (TO GO).

#### **Trails**

You can display a "bread crumb" trail that appears on the **Map** screen as you drive along your route. This feature helps to log where you have traveled and is also useful for "off-roading".

#### **Different Languages**

The navigation system can guide you in three different languages: English, Spanish, and French. The text and guidance are in your language of choice.

#### **Address Book**

Up to 100 personal locations and phone numbers can be stored in the system's memory. Up to 10 custom Address Book folders can be created.

#### **Popular Points of Interest (POI)**

The navigation system's database contains thousands of

points of interest in many different categories. Seven different POI icons can be programmed to appear on the map. These icons indicate the locations and names of the nearest ATMs, Banks, Gas Stations, Restaurants, Hotels, Parking Garages, and Grocery Stores. Three of the 7 categories of icons can be displayed on the map screen at one time.

#### **Routing Options**

You can program the system to minimize the use of toll roads and freeways or to provide the quickest route. If you go off course at any time, the system can automatically recalculate a route to the destination from your present location.

### **System Limitations**

The DVD-ROM that is included with your system contains the most recent map data available at the time of production. Because of changes in streets, neighborhoods, and business locations, there may be situations where the navigation system is not able to route you to your desired destination by the entry method you have chosen. If this occurs, choose another entry method.

For example, if the system doesn't recognize the street address you are searching for, try to find your destination by inputting the closest cross street names (see "Intersection" on page 23).

Software upgrades are available to keep your system current. To obtain information about upgraded map data, please call Alpine Customer Service at 1-866-733-5492 (Monday through Friday, 9 am to 5 pm Eastern Standard Time).

#### **Vehicle Position**

While the system uses multiple inputs to determine vehicle position, there are factors that may cause the position to be displayed incorrectly:

- Weak GPS reception caused by the obstruction of satellite signals (tall buildings, tunnels, indoor parking lots).
- Road mismatch. If there is an adjacent road within approximately 35-100 feet (10-30 meters) of your current position, the system may display your vehicle on the adjacent road.
- Non-use of navigation disc for several days. If the naviga-

tion disc is removed from the navigation system and reinserted at a later date, the navigation system may temporarily display an incorrect vehicle position.

Driving the vehicle in an area of good GPS reception should correct these errors so that the vehicle position is correctly displayed. (Please note, it may take several minutes for the system to correct the vehicle position.)

#### **In-Motion Operation**

Your navigation system is equipped with a safety feature that limits the availability of certain navigation tasks while the vehicle is in motion. Programmable options such as editing the personal address book or inputting a destination will be unavailable and grayed out until the vehicle comes to a complete stop. Point of Interest selection is limited: you can choose from a list of the last 5 POIs that were entered.

**NOTE:** If you try to input information while the vehicle is in-motion, the system will display a message prompting you to press CANCEL or NAV. Please note that pressing either of these buttons will cause your input information to be deleted. To prevent this information from being lost, do not press CANCEL or NAV and wait until the vehicle comes to a complete stop before inputting any further information.

Recent Route<br>Phone Number<br>Intersection

**Street Address Point of Interest** 

**Find Destination by** 

**Address Boo** Trip Itineral<br>Map Curso

### **Navigation at a Glance**

The following example briefly describes how to use the navigation system. In this example you will learn how to find a destination using a known street address.

1. Turn the unit on by pressing the PUSH ON/VOL button. Press the NAV button to activate the navigation system. The opening screen appears followed by a disclaimer screen. Press EN-TER to accept this statement.

2. The **Main Menu** screen appears. Use the Select Encoder to highlight the desired option. In this example we will be searching for an address by destination, so highlight "Destination". Press ENTER to continue.

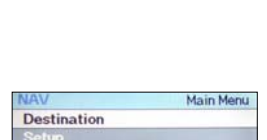

 $\alpha$ 

**IMPORTANT** 

2:27

530kHz

- 3. The **Find Destination by**  screen appears. At this screen you can search for your destination in several ways. In this example we are searching by street address, so highlight "Street Address". Press ENTER .
- 4. The **Find Address by** screen appears. There are 4 options to choose from: Street Name, City Name, Change State, and Change Province. Highlight "Street Name" and press EN-TER.

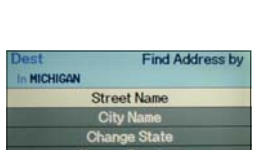

Change Provinc

5. The **Input Street Name** screen appears. Use the Select Encoder to spell out the desired street name. Highlight the first

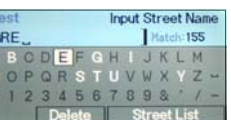

letter of the street name and press ENTER. Highlight the second letter and press ENTER. Continue this process until the name is spelled out. Highlight "Street List" and press ENTER to continue.

- 6. The **Select Street Name** screen appears. Select a street name and press ENTER.
- Dest **Select Street Name** GREENFIELD EENGLEN ENNIVER<br>FRANKLI

ABCDEFGHIJKLM NOPQRSTUVWXYZ-01234567898

[445,

**Input Address Number** 

7. The **Input Address Number**screen appears. Use the Select Encoder to input the address number. Use the same procedure that you used for inputting the street name in Step 5. When you are finished, highlight "Done" and press ENTER.

**NOTE:** If the chosen address is in more than one city, the **Select a City** screen will appear. If this is the case, highlight the correct city and press ENTER to continue.

- 8. The **Confirm Destination** screen appears. This screen shows the address of the input destination. If this is your desired destination, highlight "OK" and press ENTER. The system will now calculate your route for you.
- 9. When your route has been calculated, the **Map** screen will appear. You are now ready to begin traveling to your desired destination.

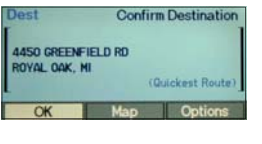

- 4:03 ٨
- 10. Proceed to the route. When driving begins, voice directions and map displays will guide you to your destination. The map will show the destination as a star.

**NOTE:** For more information about the screens used in this example and the options associated with them, please refer to the appropriate section in this manual.

#### **Controls and Pushbuttons**

There are several controls that you will frequently use when using the navigation system:

- 1. Power/Volume Control knob
- 2. Select Encoder
- 3. ENTER button
- 4. CANCEL button
- 5. NAV button

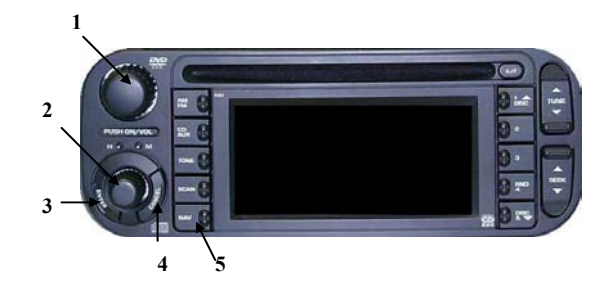

The Power/Volume Control knob is used to turn the navigation radio on and off and to adjust the volume of the navigation voice command. To turn the navigation radio on or off, press the knob in. To raise or lower the volume of the voice guidance during a voice command, turn the knob to the left or right.

The Select Encoder and ENTER button work together to input route information. The Select Encoder is used to scroll through navigation menus and map icons. The ENTER button is used to input highlighted information into the system. When you highlight a menu or map item using the Select Encoder and press ENTER, the system will take you to the next screen.

The CANCEL button is similar to the back button on a computer. When pressed, CANCEL will return you to the previous screen.

The NAV button allows you to access the **Main Menu** screen from anywhere in the navigation system.

### **Steering Wheel Controls (if equipped)**

In addition to the faceplate controls, there are also remote buttons that control the navigation system. They are located under the left and right sides of the steering wheel.

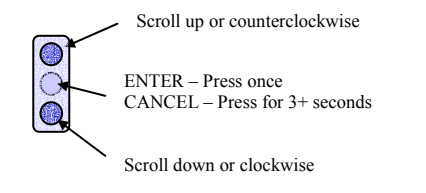

#### **LEFT**

The right button controls voice guidance volume and the NAV button function.

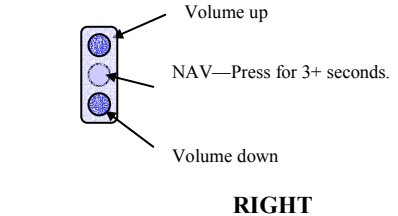

The left button controls the scroll, enter, and cancel functions of the navigation system.

Press the top of the button to scroll up or counterclockwise. Press the bottom of the button to scroll down or clockwise. To simulate the ENTER function, press the middle of the button once. To simulate a CANCEL function, press the middle of the button for more than 3 seconds.

You can use the steering wheel controls to adjust voice guidance volume ONLY during a voice command. Press the top of the button to increase the volume of the voice guidance. Press the bottom of the button to decrease the volume of the voice guidance. To simulate the NAV button function, press the middle of the button for more than 3 seconds.

#### **Software Initialization**

Before you use your navigation system for the first time or when installing software updates, the system software will need to be written to the system.

- 1. Turn the ignition key to the ON position. The opening screen should appear on the monitor display.
- 2. If installing a software update, remove the old version of the map disc from the DVD player.
- 3. Insert the new DVD-ROM map disc into the DVD player. The system will automatically begin downloading the software.

**NOTE:** Do not turn off the vehicle's engine or operate the navigation system during program writing.

4. The opening screen appears when the download is complete.

5. Drive the vehicle several miles in an area with an open view to the sky. This will correctly synchronize the navigation system.

**NOTE:** When powering on the unit for the first time, it takes the GPS receiver approximately 10 minutes to calculate the vehicle's current position. During this period, the vehicle position icon may not move even if the vehicle is being driven.

### **Inputting Information Keyboard Features**

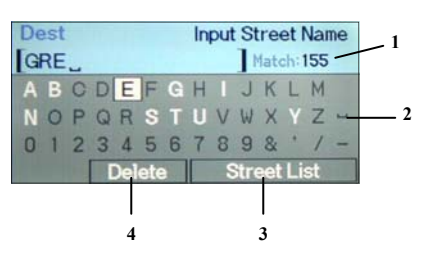

- 1. Match—Shows the number of possible character matches.
- 2. Space button—Creates a space between words.
- 3. List function (available only when inputting street or intersection name, POI place name, or destination by phone number)—Displays a list of the names or numbers for the selected characters. You can search for a name or phone number by inputting the first few characters and selecting "List". A list of the closest matching selections will appear.
- 4. Delete—Deletes characters entered in the text window.

#### **Input Process**

To input a name or number into the system, use the Select Encoder to highlight the first character of the name/number and press ENTER. The character will appear in the text window. The system will display only the character matches for the next entry. All unnecessary characters are grayed out. Select from the characters remaining and press ENTER. Repeat this process until the entry is complete.

#### **Helpful Hints**

- Make sure you input the exact name into the system. If the name is spelled wrong or is missing characters (i.e. apostrophe, dash, space), the system may route you to the wrong location.
- For best results when inputting a highway, enter the highway number exactly as it appears on the highway sign. For example, Interstate 75 should be input as I-75, **not** I75. You do not have to input a N, S, E, or W designation. A list of all possible highways will be displayed after you select "Street List".

### **Main Menu Screen**

All navigation operation begins at the **Main Menu** screen. At the **Main Menu** screen you can access 4 other menu screens: **Destination**, **Setup**, **Option**, and **Route**. From the **Main Menu**screen you can also view the **Map** screen.

**NOTE:** To access the **Main Menu** screen from anywhere in the system, press the NAV button.

**Destination** 

Main Menu

- Select "Destination" when you want to program a destination. You can input a destination in one of 8 ways: street address, point of interest, recent route, address book, phone number, trip itinerary, intersection, and map cursor.
- Select "Setup" when you want to adjust the settings of the navigation system. Through this menu you can change vehicle orientation display, turn trail display on or off, set beep prompt frequency, select guidance map display,

view arrival time or time remaining to the destination, change rerouting methods, change system language properties, and change the unit of measure.

- Select "Option" to edit entries and view system information. You can save the current position of the vehicle to the recent route list, view the position of your vehicle, view the number of satellites the system is receiving, view system information, and edit the recent route list, address book entries, and the trip itinerary.
- Select "Route" to edit the properties of a programmed route. This screen is available only when a destination is programmed into the unit. It allows you to delete the current destination, display a turn-by-turn listing of your route, and create a detour. You can customize the route by telling the system to use the quickest route, travel by freeway, or minimize toll road travel.
- Select "Map" to view a map of your current position.

- 13

### **Map and Arrow Guidance Screens**

The **Map** screen is displayed after a route has been calculated. You can also access it by highlighting "Map" on the **Main Menu** screen. The **Map** screen displays a detailed road map that shows the following information:

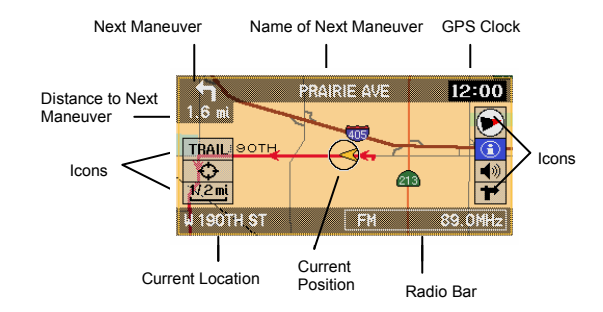

At the right of the **Map** screen are 4 icons:

- Orientation—Shows orientation of vehicle: "North Up" or "Heading Up" icons
- $\circled{f}$  Information—Shows estimated time of arrival and distance to destination
- Voice—Repeats the current voice command (\*)
- $\rightarrow$ Arrow—Activates the **Arrow** screen

Three more icons are located on the left side of the screen:

- Trail—Activates Trail mode
- Map Scroll—Allows manual scrolling of map
- **X2mi** Zoom Scale—Increases or decreases the route magnification

To access the icons, use the Select Encoder to highlight an icon, then press ENTER.

The **Arrow** screen displays turn-by-turn guidance. To access this screen from the **Map** screen, highlight the Arrow icon and press ENTER. To return to the **Map** screen, highlight the Map icon and press ENTER.

The Information and Voice icons are also displayed on this screen.

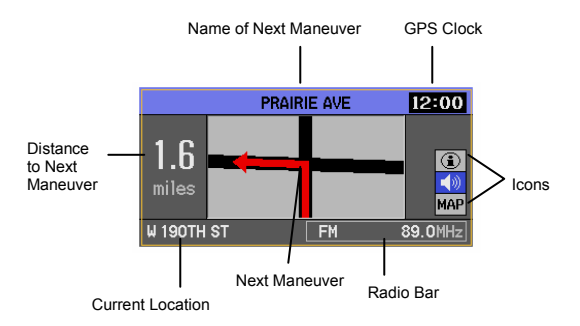

#### **Confirm Destination Screen**

After you have input your destination information into the system, the **Confirm Destination** screen appears.

This screen displays the name and  $\Box$ **Confirm Destination** address of your destination, as well as the current routing method. At 1(248)489-9440 (Quickest Route the bottom of the screen are 3 "buttons": "OK", "Map", and OK "Options":

- Select "OK" to proceed to route calculation.
- Select "Map" to verify or modify the location of your destination on the map.
- Select "Options" to add the destination to your trip itinerary, save the location in your address book, find local POIs, or change the routing method.

#### **Using the "Options" menu**

1. From the **Confirm Destination** screen highlight "Options" and press ENTER. Select

> Add to Trip Itinerary Save in Address Boo<br>Find Local POI Change Routing Method

- 2. The **Select** screen appears.
- 3. Highlight the desired option.

#### *Adding an address to Trip Itinerary*

Up to 10 addresses can be added to the Trip Itinerary function.

1. Highlight "Add to Trip Itinerary". Press ENTER.

**NOTE:** If the current destination has been set using the Trail function, or if the Trip Itinerary list is full, "Add to Trip Itinerary" will be grayed out and unavailable.

- 2. The **Trip Itinerary List** screen appears with the added destination highlighted. Press ENTER.
- 3. The **Find Destination by** screen appears. To add more entries to Trip Itinerary, input a destination then repeat this procedure.

**NOTE:** To edit the Trip Itinerary list, see the **Option** menu section entitled "Editing Trip Itinerary".

#### *Adding a destination to the Address Book*

The Address Book can store up to 100 addresses and phone numbers.

1. Highlight "Save in Address Book" and press ENTER.

**NOTE:** If the Address Book is full, "Save in Address Book" will be grayed out and unavailable.

- 2. The **Input Name** screen appears. Use the Select Encoder to spell out the name you would like to see in the address book. Select "Done" when finished and press ENTER.
- 3. The **Input Phone Number** screen appears. Use the Select Encoder to input the phone number of the address. When the number is complete, or if you do not know the phone number, highlight "Save" and press ENTER.
- 4. The name, address, and phone number are now stored in

the address book. The **Confirm Destination** screen will reappear showing the saved information.

#### *Finding Local POIs*

This feature allows you to locate a point of interest near your destination and choose it as your new destination.

- 1. Highlight "Find Local POI" and press ENTER.
- 2. The **Select Category** screen appears. Select the desired point of interest and press ENTER.

3. The **Select Name** screen appears with a list of POIs. Select the POI and press ENTER.

AIRPORT ANUSEMENT PARK ATH

4. The **Confirm Destination** screen appears showing the name and address of your selected point of interest.

#### *Changing Routing Method*

This feature allows you to customize your route by selecting the quickest route, minimizing or maximizing freeway travel, or minimizing toll roads. Only one option at a time may be chosen.

- 1. Highlight "Change Routing Method" and press ENTER.
- 2. Select the desired mode. Press ENTER.

**Select Category** 

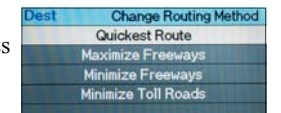

3. The new routing method will now be shown on the **Confirm Destination** screen. The system will calculate the route using the new routing information.

This section describes how to input your destination. The destination can be input in one of 8 different ways.

Destination

Main Menu

Find Destination by

Trip Itinerary  $Man@$ 

**Street Address** Point of In

- 1. Highlight "Destination" and press ENTER.
- 2. The **Find Destination by** screen appears.
- 3. Select desired mode.

#### **Street Address**

If you know the address of the destination, the system can calculate the route to that address.

1. Select "Street Address" from the **Find Destination by** screen and press ENTER.

2. The **Find Address by** screen appears:

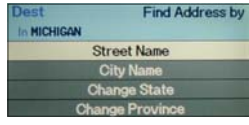

- Select "Street Name" to find a street address by inputting the street name and house or building number, if known. For this example, the "Street Name" input method is used.
- Select "City Name" if you want to search for an address in a particular city. Use this option for a more direct search.
- Select "Change State" to search for an address in a different state.
- Select "Change Province" to search for an address in a Canadian province.
- 3. Highlight "Street Name" and press ENTER.

**NOTE:** The procedure for searching by City Name is similar to the Street Address procedure. Instead of inputting address information, however, input the name of a city. Follow the screens until you have input your city name. You will then be directed to input the street name.

4. The **Input Street Name** screen appears. Use the Select Encoder to spell out the street name. Highlight the first letter of the street name. Press ENTER.

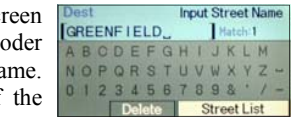

- 5. The selected character appears in the text window. Input the rest of the name. Select "Street List" to continue.
- 6. The **Select Street Name** screen appears. Select a street name and press ENTER.
- 7. The **Input Address Number Input Address Number**  $445.$ screen appears. Use the Select GREENFIELD ABODEFGHIJKLM Encoder to input the address NOPQRSTUVWXYZnumber. When you are fin-0123456789877 ished, highlight "Done" and press ENTER.

**NOTE:** If the chosen address is in more than one city, the **Select a City** screen will appear. If this is the case, highlight the correct city and press ENTER to continue.

8. The **Confirm Destination** screen appears showing the address of the selected destination. If it is correct, select "OK" and press ENTER. The system will calculate a route to the destination.

**NOTE:** Select "Options" to add this destination to your Trip Itinerary, save it in your Address Book, locate local POIs, or change route options. Select "Map" to verify or modify the location of your destination on the map. (See "Confirm Destination Screen" section for more details.)

- 19

#### **Point of Interest**

This feature allows you to select a destination from a list of locations and public places, or point of interest (POI). You can search by place name (if known), or by category or place type.

**NOTE:** The DVD-ROM that is included with your system contains the most recent map data available at the time of production. Because of changes in streets and neighborhoods, there may be situations where the system is not able to locate the desired destination by the entry method you have chosen. If this occurs, choose another entry method.

- 1. To find a destination by point of interest, select "Point of Interest" from the **Find Destination by** menu. Press ENTER.
- 2. The **Find Point of Interest by** Find Point of Interest by screen appears. There are two Place Name options on this screen: "Place Place Type Name" or "Place Type".

If you know the name of the destination, select "Place Name". If you wish to search by category, select "Place Type". Press ENTER.

#### **Selecting a Point of Interest by Place Name**

1. Upon selecting the Place Name option, the **Input Name** screen appears. Use the Select Encoder to select the first character of the place name. Press ENTER. The character will appear in the text window. Input the rest of the place name. Highlight "Name List". Press ENTER.

**NOTE:** Make sure you input the exact name into the system. If the name is spelled wrong or is missing characters (i.e. apostrophe, dash, space), the system may route you to the wrong location.

2. The **Select Name** screen appears. Scroll through the list. Select the desired location. Press ENTER.

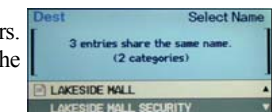

If there is more than one location to a place name, the system will display the number of locations available. In that case, highlight the desired place name and press ENTER.

3. The **Confirm Destination** screen appears showing the address of the selected destination. If it is correct, select "OK". Press ENTER. The system will calculate a route to the destination.

**NOTE:** Select "Options" to add this destination to your Trip Itinerary, save it in your Address Book, locate local POIs, or change route options. Select "Map" to verify or modify the location of your destination on the map. (See "Confirm Destination Screen" section for more details.)

> AIRPORT ANUSENENT PAR

**Select Category** 

#### **Selecting POI by Place Type**

1. Upon selecting the Place Type option, the **Select Category** screen appears. Use the Select Encoder to locate the desired category. Press ENTER.

**NOTE:** If you don't find the name of the category in this list, select "Additional Category" and input the name of the desired category. A list beginning with the closest match will appear. Make your selection from this list and continue.

**NOTE:** When you select Restaurant as your place type, you will be prompted to choose a type of cuisine.

2. The **Find Place Type by** screen Find Place Type by **MOITATR RAD** appears. You may search for Sort by Distance place type in three ways: Sort **Name** Within a City by Distance, Name, Within a City.

- Select "Sort by Distance" to view the locations closest to the vehicle's position. The **Select Name** screen appears, displaying a list of place names for the selected category. The names are shown in order of proximity to the vehicle, with the closest location at the top of the list. Select the desired location and press ENTER.
- Select "Name" to find locations by a specific name. The **Input Name** screen appears. Use the Select Encoder to spell out the name of the POI. Highlight "Name List" and press ENTER. The **Select Name** screen appears. Select the desired location and press ENTER.
- Select "Within a City" to find locations within a particular city. The **Input City Name** screen appears. Use the Select Encoder to spell out the name of the city. Highlight "City List" and press ENTER. The **Select Name** screen appears, showing a list of place names within the desired city. Select the desired location and press ENTER.

3. The **Confirm Destination** screen appears showing the address of the selected destination. If it is correct, select "OK". Press ENTER. The system will calculate a route to the destination.

**NOTE:** Select "Options" to add this destination to your Trip Itinerary, save it in your Address Book, locate local POIs, or change route options. Select "Map" to verify or modify the location of your destination on the map. (See "Confirm Destination Screen" section for more details.)

#### **Recent Route**

 If your destination is one of the 10 most recent route calculations you can use the Recent Route feature to recall that destination.

**NOTE:** If there are no recent routes in the system, "Recent Route" will be grayed out and unavailable.

- 1. At the **Find Destination by** screen, select "Recent Route". Press ENTER.
- 2. The **Select Address** screen appears. A list of up to 10

most recent destinations is dis- TUFFY AUTO SVC CTR, BIRMINGHAM, MI played. Use the Select Encoder to highlight the desired destination. Press ENTER.

**Select Address** EENFIELD RO/E 14 HILE RD, ROYAL OA .<br>Anoco, Novi, Mi<br>Lakeside Mall. Sterling H

3. The **Confirm Destination** screen appears showing the address of the selected destination. If it is correct, select "OK". Press ENTER. The system will calculate a route to the destination.

**NOTE:** Select "Options" to add this destination to your Trip Itinerary, save it in your Address Book, locate local POIs, or change route options. Select "Map" to verify or modify the location of your destination on the map. (See "Confirm Destination Screen" section for more details.)

#### **Phone Number**

If you know the phone number of the destination, you can use this function to find the address. This function is available only when the phone number is stored in your personal address book or is listed in the database.

**NOTE:** The system contains a database of Yellow Page business listings. It does not contain White Page listings.

- 1. From the **Find Destination by** screen select "Phone Number". Press ENTER.
- 2. The **Input Phone Number** screen appears. Use the Select Encoder to highlight the first number of the phone number. Press ENTER. Input the rest of the phone number. Select "Phone List". Press ENTER.

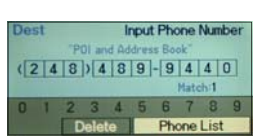

3. The **Select Phone Number**screen appears. Use the Select Encoder to select the phone number of the desired destination. Press ENTER.

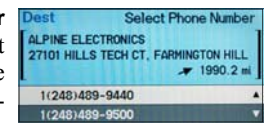

4. The **Confirm Destination** screen appears showing the address of the selected destination. If it is correct, select "OK". Press ENTER. The system will calculate a route to the destination.

**NOTE:** Select "Options" to add this destination to your Trip Itinerary, save it in your Address Book, locate local POIs, or change route options. Select "Map" to verify or modify the location of your destination on the map. (See "Confirm Destination Screen" section for more details.)

#### **Intersection**

If you know the intersection near where you want to go, you can input two cross street names as your destination.

- 1. From the **Destination** screen, select "Intersection". Press ENTER.
- 2. The **Find Intersection by** screen appears.

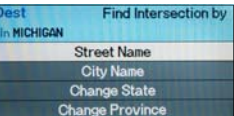

- Select "Street Name" to find an intersection by inputting street names. For this example, the "Street Name" input method is used.
- Select "City Name" if you want to search for the intersection in a particular city. Use this option for a more direct search.

- Select "Change State" to search for an intersection in a different state.
- Select "Change Province" to search for an intersection in a Canadian province.

3. Highlight "Street Name" and press ENTER.

**NOTE:** The procedure for searching by City Name is similar to the Street Name procedure. Instead of inputting a street name, however, input the name of a city. Follow the screens until you have input your city name. You will then be directed to input a street name.

- 4. The **Input Street Name** screen appears. Use the Select Encoder to spell out the street name. Highlight the first letter of the street name. Press ENTER.
- 5. The selected character appears in the text window. Repeat this process until the name is spelled out. Select "Street List" to continue.
- 6. The **Select Street Name** screen appears. Select a street name and press ENTER.
- 7. The **Input Cross Street Name** screen appears. Use the Select 14 MILE ABODEFGHIJKLM Encoder to spell out the cross NOPORSTUVWXYZ street name. When you are fin-0123456789& ished, highlight "Street List" and press ENTER.
- 8. The **Select a Cross Street**  screen appears. Select the desired street and press ENTER.

the intersection.

9. The **Confirm Destination** screen Dast appears showing the selected intersection. If it is correct, select 10YAL OAK, MI "OK" and press ENTER. The  $OK$ system will calculate a route to

**Input Cross Street Nam** 

**Select a Cross Street** 

**Confirm Destination** 

Quickest Route

Delete Street List

est) 14 MILE ACACIA

**NOTE:** Select "Options" to add this destination to your Trip Itinerary, save it in your Address Book, locate local POIs, or change route options. Select "Map" to verify or modify the location of your destination on the map. (See "Confirm Destination Screen" section for more details.)

#### **Address Book**

If a location has already been placed into your personal address book, you can recall that address for use as a destination.

1. From the **Find Destination by** screen, select "Address Book". Press ENTER.

**NOTE:** If there are no entries in the address book, "Address Book" will be grayed out and unavailable.

- **Select Name** 2. The **Select Name** screen appears **ALL** showing a list of your address book **FOREENFIELD RD. ROYAL OAK. MI**  $72002.4 m$ 1(248) 555-1011 entries. Select the desired address LAKENOOD LANES and press ENTER. TOM
- 3. The **Confirm Destination** screen appears showing the address of the selected destination. If it is correct, select "OK" and press ENTER. The system will calculate a route to the destination.

**NOTE:** Select "Options" to add this destination to your Trip Itinerary, locate local POIs, or change route options. Select "Map" to verify or modify the location of your destination on the map. (See "Confirm Destination Screen" section for more details.)

#### **Trip Itinerary**

If you are traveling to multiple destinations, the Trip Itinerary function will calculate the most efficient route. Up to 10 destinations can be stored in Trip Itinerary.

- 1. Add destinations to your trip itinerary list (see "Confirm Destination Screen" section).
- 2. From the **Find Destination by** screen, select "Trip Itinerary". Press ENTER.

**NOTE:** If there are no destinations stored in the trip itinerary, "Trip Itinerary" will be grayed out and unavailable.

3. The **Select Sorting Method** screen appears. Select the desired method of travel: "In Order" or "Quickest Route".

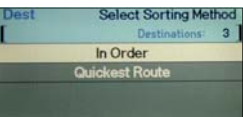

"In Order" will route you to each destination in the order in which it was entered. "Quickest Route" will route you to each destination in the most efficient travel order.

**NOTE:** To delete items from the Trip Itinerary list, see the **Option** menu section entitled "Editing Trip Itinerary".

4. The **Confirm Destination** screen appears showing the address of the first destination. If it is correct, select "OK". Press EN-TER. The system will calculate a route to the destination.

**NOTE:** Select "Options" to save this destination in your Address Book, locate local POIs, or change route options. Select "Map" to verify or modify the location of your destination on the map. (See "Confirm Destination Screen" section for more details.)

- 5. When you reach your destination, the system will prompt you to your next destination depending upon the following conditions:
	- If you turn the ignition off, the system will prompt you to confirm the next destination upon turning the ignition on again.
	- If you do not turn the ignition off press CANCEL. The system will then prompt you to confirm the next destination before calculating the route to your destination.

**NOTE:** If you press another button instead of CANCEL, you will have to re-enter the trip itinerary from the **Main Menu** screen.

#### **Map Cursor**

This feature allows quick and easy selection of a destination directly from the **Map** screen. By selecting a street segment or icon, you can quickly enter a destination without the need to input the city name or street.

- 1. From the **Find Destination by** screen, select "Map Cursor". Press ENTER.
- 2. Using the Select Encoder, highlight any of the 8 arrows to select the direction you want to move. Press and hold the ENTER button to scroll through the map and locate your destination.

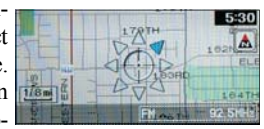

**NOTE:** To move greater distances on the map, use the Select Encoder to highlight the zoom scale icon, then choose a level of magnification.

NOTE: The Map Scroll feature will not work with the steering wheel controls. Use the Select Encoder only.

3. When you have located your destination, use the Select Encoder to highlight the center. Press ENTER.

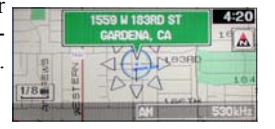

- 4. A call-out balloon appears showing the address of the location. Press ENTER again to select the location.
- 5. The **Confirm Destination** screen appears showing the address of the selected destination. If it is correct, select "OK" and press ENTER. The system will calculate a route to the destination.

**NOTE:** Select "Options" to add this destination to your Trip Itinerary, save it in your Address Book, locate local POIs, or change route options. Select "Map" to verify or modify the location of your destination on the map. (See "Confirm Destination Screen" section for more details.)

At the **Setup** menu you can set display properties, guidance properties, and a language and unit of measure.

> **Display Setup** Guidance Setup<br>Language/Unit

- 1. At the **Main Menu** screen highlight "Setup" and press ENTER.
- 2. The **Select** menu appears.
- 3. Select the desired mode.

**NOTE:** If the battery is disconnected, all settings will return to their default positions.

#### **Setting Display Properties**

Select the **Display Setup** screen when you want to change the appearance of the map display. You can turn on/off or change the POI icons, switch between the North Up and Heading Up direction function, and turn on/off or clear the Trail display options.

1. From the **Setup** menu, highlight "Display Setup". Press ENTER.

2. The **Display Setup** menu appears. There are 3 options on this menu: POI Icon, Orientation, and Trail. To select an option, highlight the box next to it and press ENTER.

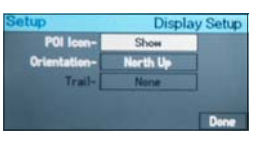

#### **POI Icon**

 This option allows you to show or hide POI icons on the display, or to choose which icons are to be displayed. There are 7 icons to choose from: ATM, Bank, Gas Station, Grocery Store, Hotel, Parking, or Restaurant. You may select up to 3 icons to appear on the map at one time. The Gas Station icon is turned on by default, but can be turned off. When you select Restaurant, you can choose the types of cuisine you want.

- 1. To show icons, highlight "Show" and press ENTER. Your selected icons will be displayed on the map.
- 2. To hide icons, highlight "Hide" and press ENTER. No icons will be displayed on the map.
- 3. To change the icons that are displayed on the map, highlight "Edit" and press ENTER.

• To add an icon to the map display, select a grayed out icon name and press ENTER. When 3 icon names are selected, the rest of the list will be grayed out and unavailable until one of the names is deselected.

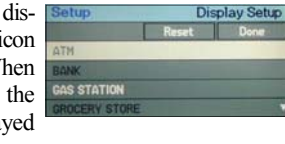

- To delete an icon from the map display, select a highlighted icon name and press ENTER. The name will now be grayed out.
- To reset the list of icons, highlight "Reset" and press ENTER.
- 4. When you are finished, select "Done" and press ENTER.

#### **Orientation**

Use this option to change how the map will display the route. When set to "Heading Up", the map display will rotate so that the vehicle position icon is always pointing toward the top of the screen. When set to "North Up", the map display will always show the map with north facing toward the top of the screen. The vehicle position icon will rotate on the map display.

#### **Trail**

Use this option to view a saved trail on the map. Select the box next to "Trail" and press ENTER. The **Select Trail** screen appears showing a list of all of your trail entries. Select a trail and press ENTER. Select "Done" and press EN-TER. Press NAV to go to the **Main Menu** screen. Select "Map" and press ENTER. The **Map** screen appears. If your trail is not displayed, scroll through the map to find your trail.

#### **Setting Guidance Properties**

At the **Guidance Setup** screen you can change how the system directs you to your destination. You can edit beep prompt frequency, change the guidance map view, edit estimated time options, and change rerouting methods.

- 1. From the **Select** screen, highlight "Guidance Setup". Press ENTER.
- 2. The **Guidance Setup** screen appears.

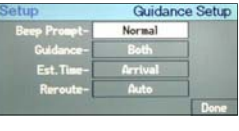

#### **Editing Beep Prompt Frequency**

This option allows you to choose how often you hear the audible "ping" tone and voice prompt as you follow your route.

- 1. From the **Guidance Setup** screen, highlight the box next to "Beep Prompt". Press ENTER. Four options appear: Off, Min, Norm, and Max.
	- When set to the "Off" mode, no tones or voice prompts will be emitted throughout your route.
	- When set to the "Min" (minimum) mode, the system will emit only tones when approaching upcoming maneuvers.
	- When set to the "Norm" (normal) mode, you will hear a "ping" tone followed by a voice prompt when approaching upcoming maneuvers. Voice instructions occur one-half mile before each maneuver on surface streets and 1 mile before each maneuver on freeways and expressways.
	- When set to the "Max" (maximum) mode, you will hear a "ping" tone followed by a voice prompt and a "ping" tone again when approaching upcoming ma-

neuvers. Voice instructions occur one-half mile before<br>the next maneuver on surface streets and 1 mile before<br>the next maneuver on freeways and expressways.<br>2. Highlight the desired setting and press ENTER.

**NOTE:** To adjust navigation volume turn the volume knob during voice guidance.

#### **Setting Guidance Map Display**

You can choose the type of map you wish to view when driv ing to your destination: "Map", "Arrow", or "Both":

- If you choose "Map", the system will display the **Map** screen at all times.
- If you choose "Arrow", the system will display the **Arrow** screen at all times.
- If you choose "Both", the system will display the **Arrow** screen near a maneuver then return to the **Map** screen af-

ter the maneuver. To change the map display properties, highlight the desired option and press ENTER.

#### **Setting EST. Time**

This option allows you to view on the **Map** screen the estimated time you will arrive at your destination or the amount of time left until you reach your destination. To view the estimated time of arrival, highlight "Arrival" and press ENTER. To view the time remaining to arrival, highlight "Remaining" and press ENTER.

#### **Setting Reroute options**

If you deviate from the suggested route, the system can recalculate a route to get you back on the way to your destination. You may select either Auto or Manual.

When set to Auto mode, the system will automatically recalculate a new route if you deviate from the original route. When set to Manual mode, the system will prompt you to press ENTER before recalculating your route.

#### **Setting a Language and Unit of Measure**

The navigation system can display and prompt in 3 different languages: English, Spanish, and French. The units of measure can be displayed in either metric or US.

- 1. From the **Setup** screen, highlight "Language/Unit". Press ENTER.
- 2. The **Language/Unit** screen appears.

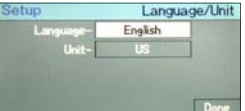

#### **Language**

The language default setting is English. To change the setting, highlight the box next to "Language" and press ENTER. Three options will appear: English, Spanish, and French. Highlight the desired language and press ENTER. The disclaimer screen will appear in the selected language. Press ENTER. The navigation system text will now appear in the language of choice. As well, the voice prompt will command in the selected language.

#### **Unit of Measure**

The current unit of measure will appear next to "Unit", in either metric or US. To change the unit of measure, highlight the box next to "Unit". Press ENTER. Select the desired box and press ENTER. Highlight "Done" and press ENTER.

At the **Option** menu you can save the current position of the vehicle to the recent route list; edit the recent route list, address book, and trip itinerary; and view GPS and system information.

- 1. At the **Main Menu** screen highlight "Option" and press ENTER.
- 2. The **Select** menu appears.
- 3. Select the desired mode.

### **Saving the Current Position**

Select "Save Current Position" to save your current position in the recent route list. This feature is useful if you want to use your current location as a future destination.

- 1. From the **Select** screen, highlight "Save Current Position" and press ENTER.
- **Recent Route List** 2. The **Recent Route List** screen SAVE/19231 GRAMERCY PL., TORRANCE, CA appears. At the top of the screen .<br>Weenfield Ro/E 14 Mile Ro, Roya<br>Reenfield Ro/E 14 Mile Ro, Roya your current position is dis-OCO, NOVI, MI played. Highlight the position AKESIDE NALL, STERLING HEIGHTS, MI and press ENTER.

**NOTE**: If the vehicle is not in a digitized (i.e. mapped) location, the last known digitized location is saved.

#### **Edit**

Select

Save Current Position Edit<br>GPS Information<br>System Information

Select "Edit" to edit the recent route list, address book, or trip itinerary.

#### **Editing Recent Route List**

Select "Recent Route" if you want to delete one or more items from your recent route list.

1. From the **Select** screen, highlight "Recent Route" and press EN-TER.

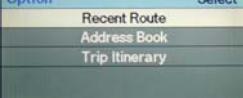

2. The **Select Address** screen appears. Highlight the address that you want to delete and press EN-TER.

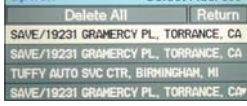

- 3. The **Confirm Address** screen appears. Press ENTER to delete.
- 4. To delete all the addresses in the Recent Route list, high-

light "Delete All" on the **Select Address** screen. A confirmation screen appears. Select "Yes" to delete. When finished, highlight "Return" and press ENTER.

#### **Editing Address Book**

Select this option to change or delete address book entries and to add, change, or delete folders in your address book.

1. From the **Select** screen, highlight "Address Book" and press ENTER. The **Select Name** screen appears.

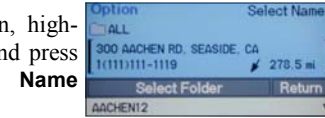

- 2. Scroll through the list of addresses and highlight the one you wish to edit. Press ENTER. If the address is located in a folder, highlight "Select Folder" and press ENTER. Highlight a folder and press ENTER. Select an address and press ENTER.
- 3. The **Confirm Address** screen appears.

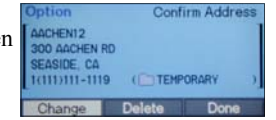

- a. To delete the address, select "Delete" and press ENTER. A warning message appears. Select "Yes" to delete the address. Press ENTER.
- b. To change address book information, select "Change" and press ENTER. The **Change** screen appears.

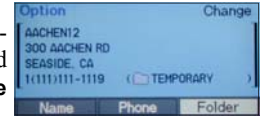

- Select "Name" if you want to change the name of the entry. Press ENTER. Use the Select Encoder to change the name. Highlight "Save" and press EN-TER.
- Select "Phone" if you want to change the phone number. Press ENTER. Use the Select Encoder to change the phone number. Highlight "Save". Press ENTER. The **Confirm Address** screen appears. Press "Done" to go back to the **Select Name**  screen.
- Select "Folder" to assign the entry to a new folder. Press ENTER. The **Change Folder** screen appears. Select the folder that you wish to place the address

in. Press ENTER. The **Confirm Address** screen appears showing the new folder.

**NOTE:** If the selected address is a Trail address, only the change name option is available.

#### *Address Book Folders*

- 1. To add or edit a folder, select "Select Folder" from the **Select Name** screen. Press ENTER.
- 2. The **Select Folder** screen appears. Highlight "Edit Folder" and press ENTER.

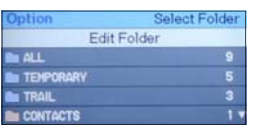

Add New Folder

**Bu CONTACTS Bu FRIENDS** 

Edit Folder

Done

- 3. The **Edit Folder** screen appears.
	- a. To add a new folder, select "Add New Folder" and press ENTER.

The **Input Folder Name** screen appears. Using the Select Encoder, input the name of the folder. Highlight "Save" and press ENTER.

b. To change the name of a CONTACTS folder, select the desired Change Folder Name folder. Press ENTER. The **Confirm Folder Name**screen appears.

Highlight "Change Folder Name" and press ENTER. Using the Select Encoder, input the new folder name. Highlight "Save" and press ENTER.

Confirm Folder Nan

Delete

c. To delete a folder, select the desired folder and press ENTER. The **Confirm Folder Name** screen appears. Highlight "Delete" and press ENTER. A warning message appears. Select "Yes" to delete the folder. Press ENTER.

#### **Editing Trip Itinerary**

Select "Trip Itinerary" if you want to delete one or more items from your trip itinerary.

**NOTE:** If there are no entries in the Trip Itinerary, this option will be grayed out and unavailable.

- 1. From the **Select** screen, highlight "Trip Itinerary" and press ENTER.
- 2. The **Select Address** screen appears. Highlight the address that you want to delete. Press ENTER.
- 3. The **Confirm Address** screen appears. Press ENTER to delete.

**NOTE:** To delete all the addresses in the Trip Itinerary list, highlight "Delete All" on the **Select Address** screen and press ENTER.

#### **Viewing GPS Information**

The **GPS Information** screen displays latitude, longitude, elevation, and the city in which you are currently located. It also displays satellite information.

**NOTE:** Elevation display accuracy can vary widely since the system uses only GPS signals for determining elevation approximations.

1. To view this screen, highlight "GPS Information" and press ENTER.

**GPS** Information millionlar N 42 29 30 Longitude: W 83" 26" 01" Elevation: 734 ft urrent City: FARMINGTON, MI Return 2. The **GPS Information** screen appears. The 8 small circles at the bottom of the screen represent each of the 8 satellites that feed into the system. Each circle that is filled in represents a satellite that is currently detected by the system.

#### **Viewing System Information**

The **System Information** screen contains information that is useful to Technical Support in case of difficulty.

- 1. To view this screen, highlight "System Information" and press ENTER.
- 2. The **System Information**  screen appears. The Database Code displays the numeric code associated with the particular database list that contains all stored information of the navigation system. The Software Code displays the numeric code for the software used to run the navigation system.

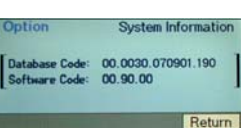

### **ROUTE MENU**

The Route feature allows you to change route properties once you have chosen your destination. This screen is available only when a destination is mapped in. From this screen you can delete the current destination, display a list of directional route maneuvers, create a detour, and change the method of travel.

1. Highlight "Route". Press EN-TER

2. The **Select** screen appears.

3. Select the desired mode.

#### **Deleting the Current Destination**

The navigation system will guide you to your desired destination until you arrive. However, if you wish to cancel the routing function, you can use this feature to do so.

At the **Select** screen, highlight "Delete Current Destination" and press ENTER. A confirmation screen appears. Select "Yes" to delete the current destination.

#### **Maneuver List**

Select

Delete Current Destination Maneuver List

Change Current Method

The Maneuver List feature allows you to view each guidance maneuver along the route to your destination. The Avoid Road feature allows you to select roads in the maneuver list that you wish to avoid.

#### **Viewing the Maneuver List**

- 1. Highlight "Maneuver List" from the **Select** screen. Press ENTER.
- 2. The **Maneuver List** screen ap-Maneuver List pears. Select a maneuver. Press HILLS TECH DR  $0.1<sub>m</sub>$ ENTER. The **Arrow** screen ap-**GERTY RD** pears showing the selected ma-**M 12 MILE RO** 3.9 neuver.

#### **Avoiding Roads**

- 1. Select "Avoid Road" from the **Maneuver List** screen.
- 2. The **Avoid Road** screen appears. Select the desired road. Press ENTER. The road will now be grayed out.
- 3. Select another road, if desired. Press ENTER.

### **ROUTE MENU**

4. When you have selected all the roads that you wish to avoid, select "OK to Proceed". The system will now recalculate your route.

To view a map of the destination, select the destination address located at the bottom of the **Maneuver List** screen and press ENTER. The map appears.

#### **Creating a Detour**

When you encounter an undesirable road condition, you can use the Detour option to calculate a different route, if possible, from the next intersection for 1 mile on surface streets and 5 miles on freeways.

- 1. To create a detour, select "Detour" from the **Select** screen. Press ENTER.
- 2. A confirmation screen appears. Select "Yes" to create a detour. Press ENTER.
- 3. The system will then re-calculate the route.

### **Changing Current Routing Method**

This screen allows you to customize the route by selecting the quickest route, minimizing or maximizing freeway travel, or minimizing toll roads. Only 1 option at a time may be chosen.

- 1. To change the current routing method, select "Change Current Method" from the **Select** screen.
- 2. The **Change Current Method**  screen appears. Select the desired mode.

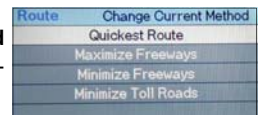

- **Quickest Route**: Calculates the shortest driving time.
- **Maximize Freeways**: Makes the most efficient use of freeways.
- **Minimize Freeways**: Uses mostly surface streets.
- **Minimize Toll Roads**: Uses the least number of pay roads.
- 3. Press ENTER. The system will now use the new routing information when calculating a route.

### **USING THE TRAIL FUNCTION**

The Trail function is a feature that helps you to log and save routes in non-digitized areas. The system allows a total of 150 miles (241 kilometers) to be stored as trails. When in use, a trail appears on the **Map** screen as you drive along your route.

**NOTE:** The map database does not include non-digitized roads; therefore, the voice prompt and turn-by-turn guidance features are disabled when using the Trail function.

Before you leave the digitized road on the map to create your trail, you will need to save your current position as a destination in the address book. This will allow you to locate the trail starting point quickly and easily. You can save your position in one of two ways:

• **Using the Menu Screens:** Select "Option" from the **Main Menu** screen. Select "Save Current Position". Highlight the position and press ENTER. Select "Destination" from the **Main Menu**. Select "Recent Route" and press EN-TER. Select the address that you just saved. At the Confirm Destination screen select "Options". Select "Save in Address Book". Input the destination name.

• **Using the Map Cursor:** At the **Map** screen, highlight the map cursor icon. Use the map cursor to find the current position. Select the middle of the map cursor and press ENTER. The **Confirm Destination** screen appears. Select "Options". Select "Save in Address Book". Input the destination name.

**NOTE:** For ease in retrieving trail information it is recommended that you number the starting point, i.e. "TRAIL1".

#### **Creating a Trail**

- 1. Press the NAV button. From the **Main Menu** screen select "Map".
- 2. The **Map** screen appears. Highlight the zoom icon and change the scale to the lowest scale.
- 3. Highlight the trail icon and press ENTER.
- 4. A message appears on the screen. Highlight "Yes" to record a trail. Press ENTER.

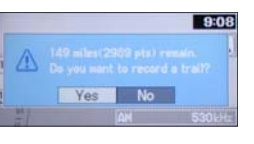

### **USING THE TRAIL FUNCTION**

5. The **Map** screen appears. As you drive the system will begin recording your route. Every 164 feet (80 meters) the system will drop "points" and connect these points by lines. You will see your trail on the screen.

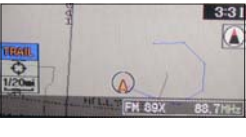

**NOTE**: The Trail icon is yellow when Trail mode is on.

- 6. When you are done recording your trail, highlight the Trail icon and press ENTER.
- 7. A message appears on the screen. Highlight "Save" to save the trail and press ENTER.

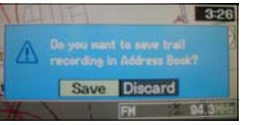

**NOTE:** If you do not wish to save the trail, highlight "Discard". You will be taken back to the Map screen.

8. The **Input Trail Name** screen appears. Use the Select En-

coder to input the name of your trail. It is recommended that you number the trail end point, i.e. "TRAIL2". High light "Save" and press ENTER. 9. A message appears prompting you to save the last posi-

- tion on the road. If you didn't save the current position<br>before you began the trail, follow the "**Using the Map**<br>**Cursor**" procedure on the previous page to do so.<br>10. The **Map** screen appears with the Trail function turn
- 

#### **Using a Trail as a Destination**

After a trail has been recorded, you can recall the trail as a destination from your address book.

**NOTE:** The system uses only GPS signals to map the trail data. If you are following a trail in mountainous or forested areas or other areas where the GPS signals may be blocked, the system may have trouble registering the

#### **USING THE TRAIL FUNCTION**

- 1. From the **Find Destination by** screen, highlight "Address Book" and press ENTER.
- 2. The **Select Name** screen appears. A list of addresses appears. Select the destination that you saved as the first point (TRAIL1). Press ENTER.
- 3. The **Confirm Destination** screen appears showing the name of the selected trail point. If it is correct, select "OK". Press ENTER.
- 4. Follow the directions to the starting point of the trail.
- 5. Go to the Address Book and select the destination that you saved as the second point of the trail (TRAIL2). Press ENTER.
- 6. The **Map** screen appears displaying the selected trail. Follow the displayed trail line to your destination. The end point of the trail is designated by a star icon. The voice prompt will inform you when you have reached your destination.

#### **RADIO TABLE OF CONTENTS**

41

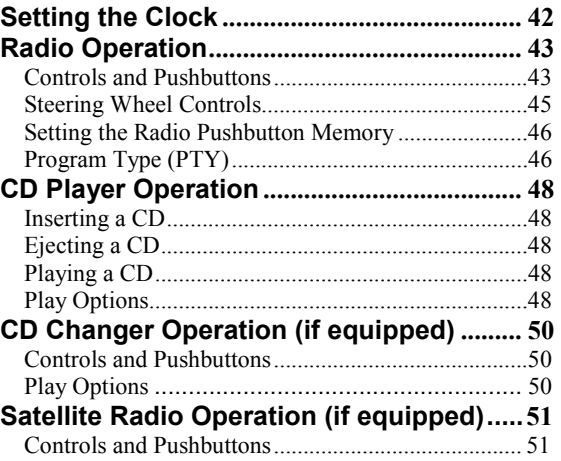

 $\begin{array}{c|c|c|c|c} \hline \quad \quad & \quad & \quad \quad & \quad \quad \\ \hline \quad \quad & \quad & \quad \quad & \quad \quad \\ \hline \end{array}$ 

### **SETTING THE CLOCK**

The GPS receiver used in this system is synchronized to the time data being transmitted by the GPS satellites. The satellites' clock is Greenwich Mean Time (GMT). This is the worldwide standard for time. This makes the system's clock very accurate once the appropriate time zone and daylight savings information is set.

To manually set the clock, change the time zone, or change daylight savings information, use a ballpoint pen or similar object to press the hour (H) or minute (M) buttons on the radio. The **Setup** screen appears.

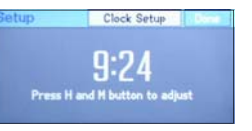

• Setting the clock: Press the H button on the faceplate to change the hour or the M button on the faceplate to change the minute. The setting will increase each time you press the button. Holding either button in will fastforward the setting. If no changes are made within 5 seconds of accessing the **Setup** screen, the screen will time out and you will be taken to the last mode.

**NOTE:** To reset the clock, select the appropriate time zone and press ENTER. The clock will revert to the accurate time based on the time zone you selected.

• Changing time zone: Highlight "Clock Setup" and press EN-TER. At the **Clock Setup** screen highlight the box next to "Time Zone" and press ENTER. High-

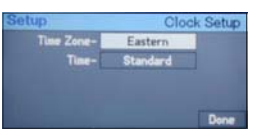

light the appropriate time zone for your location and press ENTER to store your selection. Select "Done" when finished.

**NOTE:** When you are traveling and enter a new time zone, the clock must be reset manually for the new zone.

• Changing daylight savings: Highlight the box next to "Time" and press ENTER. Select "Daylight Savings" when Daylight Savings Time is in effect. Select "Standard" if Daylight Savings is not being observed. Press ENTER. Select "Done" when finished.

Select "Done" to exit from the clock setting mode.

### **Controls and Pushbuttons**

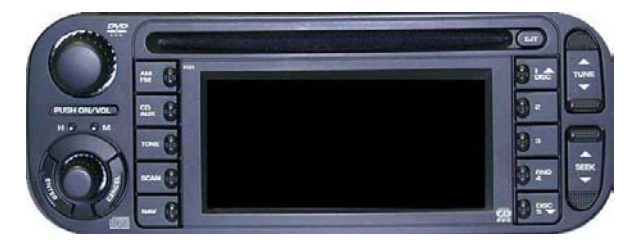

#### **Power/Volume Control**

Press the PUSH ON/VOL button to turn on the radio. Turn the volume control to the right to increase the volume and to the left to decrease the volume.

**NOTE:** Power to operate the radio is supplied through the ignition switch. It must be in the ON or ACC position to operate the radio.

#### **AM/FM Selection**

Press the AM/FM button to toggle between AM and FM. The operating mode will be displayed next to the station frequency. The display will show "ST" when a stereo station is received (FM only).

#### **Seek**

Press and release the SEEK button to search for the next sta tion in either the AM or FM mode. Press ▲ to seek up and ▼ to seek down. The radio will remain tuned to the new station until you make another selection.

#### **Scan**

Press and release the SCAN button to search for the next station in<br>either the AM or FM mode. The radio will pause for 5 seconds at<br>each listenable station before continuing on to the next. To stop<br>the search, press the SC

#### **Tune**

Press the TUNE control up or down to increase or decrease the radio frequency. If you press and hold the button, the ra dio will continue to tune until you release the button. The fre quency will be displayed and continuously updated while the button is pressed.

#### **Tone**

44

The TONE button controls bass and treble levels and speaker balance and fade.

*Setting Bass Levels* – The Bass control adjusts the bass levels of the sound system. Press the TONE button. Highlight "BASS" and press ENTER. Turn the Select Encoder to set the desired bass level.

*Setting Treble Levels* – The Treble control adjusts the treble levels of the sound system. Press the TONE button. Highlight "TREBLE" and press ENTER. Turn the Select Encoder to set the desired treble level.

*Setting Speaker Balance* – The Balance (BAL) control adjusts the left-to-right speaker balance. Press the TONE button. Highlight "BAL" and press ENTER. Turn the Select Encoder to set the desired balance.

*Setting Speaker Fade* – The Fade control adjusts the front and rear speaker balance. Press the TONE button. Highlight "FADE" and press ENTER. Turn the Select Encoder to set the desired fade level.

To exit the TONE screen, highlight "Done" and press EN-TER.

### **Steering Wheel Controls (if equipped)**

In addition to the faceplate controls, there are also remote buttons that control the radio. They are located under the left and right sides of the steering wheel.

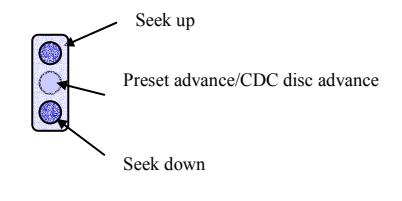

**LEFT** 

The right button controls volume and mode advance.

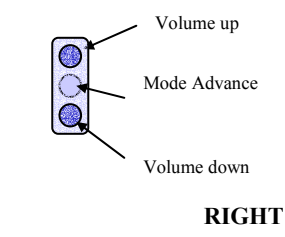

The left button controls the seek and preset/CDC disc advance features.

Press the top of the button to seek up. Press the bottom of the button to seek down. Press the middle of the button to advance to the next preset station (radio) or CD (CD changer).

Press the top of the button to increase the volume. Press the bottom of the button to decrease the volume. Press the middle of the button to switch modes: AM, FM, CD, CD changer (if equipped) or Satellite radio (if equipped).

#### **Setting the Radio Pushbutton Memory**

When you are receiving a station  $F_M$ that you'd like to set to memory, highlight "SET" and press ENTER. "SET 1" appears on the display.

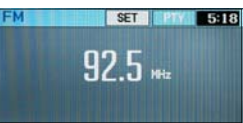

Select the "1-5" button you wish to lock on this station and press and release that button. If a button is not selected within 5 seconds of entering "SET", the station will continue to play but will not be locked into pushbutton memory.

You may add a second station to each pushbutton by repeating the above procedure with this exception: After highlighting "SET", press ENTER twice. "SET 2" appears on the display.

Each button can be set for SET 1 and SET 2 in both AM and FM. This allows a total of 10 AM and 10 FM stations to be locked into pushbutton memory. The stations stored in SET 2 memory can be selected by pressing the applicable "1-5" button twice.

### **Program Type (PTY)**

The Program Type feature allows you to search for stations by type of music category (i.e. country, classical, rock).

To view the music category of the current station, select "PTY" and press ENTER. If no action is taken within 5 seconds, the feature will turn off.

**NOTE:** If the station has no program type, "NO PTY" will be displayed.

To view the program type of each listenable station, highlight "PTY" and press ENTER. Immediately press the SCAN button. The system will begin to scan for stations, displaying the music category for each station that is scanned. To select a station while the SCAN feature is on press SCAN again.

To search for a specific music category, highlight "PTY" and press ENTER. Select "List" and press ENTER. A list of music categories college appears.

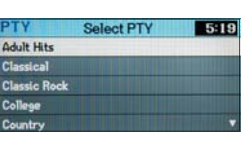

Using the Select Encoder, select a category. Press ENTER. The system will begin to search for stations in your selected music category. When the selected station is found, the search ends.

The PTY function only operates in the FM mode. If a preset button is pressed while in the PTY mode, the PTY mode will be exited and the radio will tune to the preset station.

### **CD PLAYER OPERATION**

**NOTE:** The ignition switch must be in the ON or ACC position and the radio power turned ON before the CD player will operate.

**NOTE:** If your vehicle is not equipped with the CD Changer option, you will not be able to use the Navigation system and the CD Player simultaneously. Always remove the Navigation DVD before inserting another disc.

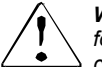

*WARNING: Always check the CD player for discs before inserting another disc. Failure to do so may cause damage to the system.* 

#### **Inserting a CD**

You may insert or eject a disc with the radio off. If the radio is on, the unit will switch from radio to CD mode and begin to play when you insert the disc. The display will show the track number and index time in minutes and seconds. Play will begin at the start of Track 1.

**NOTE:** The unit may take 10-12 seconds to determine if the disc inserted is a CD or DVD (map disc) before switching to the correct mode.

#### **Ejecting a CD**

Press the EJT button. The disc will unload and the unit will

switch to the radio mode. If you do not remove the disc within 15 seconds, it will reload and begin to play. The disc can be ejected with the radio and ignition off.

#### **Playing a CD**

Once the CD is loaded, the **Track** screen will be displayed and the CD will begin to play.

To return to AM/FM mode, press the AM/FM button. This will halt CD operation. To return to CD mode, press the CD/ AUX button. The CD will resume from the point at which it was stopped.

#### **Play Options**

Press and hold the TUNE button to fast forward or rewind a track. To stop fast forward or rewind, release the TUNE button.

Press the top of the SEEK button to go to the next track on the CD. Press the bottom of the button to return to the beginning of the current track, or return to the beginning of the previous track if the CD is within the first second of the current track.

# **CD PLAYER OPERATION**

Press the SCAN button to preview the first 10 seconds of each track. Press the SCAN button a second time to cancel this feature.

Press the RND button while the CD is playing to activate Random Play. This feature plays the selections on the compact disc in a random order. Press the top of the SEEK button to move to the next randomly selected track. Press the RND button a second time to stop Random Play.

### **CD CHANGER OPERATION (IF EQUIPPED)**

#### **Controls and Pushbuttons CD/AUX**

Press the CD/AUX button until the CD changer mode is activated. To return to AM/FM mode, press the AM/FM button. This will halt CD changer operation. To return to CD changer mode, press the CD/AUX button until the CD changer mode is activated. The CD will resume from the point at which it was stopped.

### **DISC 1**

Press the DISC 1 button to play the next available disc.

#### **DISC 5**

Press the DISC 5 button to play the previous disc.

### **Play Options**

Press and hold the TUNE button to fast forward or rewind a track. To stop fast forward or rewind, release the TUNE button.

Press the top of the SEEK button to go to the next track on the

CD. Press the bottom of the button to return to the beginning of the current track, or return to the beginning of the previous track if the CD is within the first second of the current track.

Press the SCAN button to preview the first 10 seconds of each track. Press the SCAN button a second time to cancel this feature.

Press the RND button while the CD is playing to activate Random Play. This feature plays the selections on the currently playing compact disc in a random order. Press the top of the SEEK button to move to the next randomly selected track. Press the RND button a second time to stop Random Play.

### **SATELLITE RADIO OPERATION (IF EQUIPPED)**

In this mode you can select from 100 satellite channels of music, information, and entertainment programming.

### **Satellite Radio Activation**

In order to activate the satellite radio, you will need to call the satellite radio service provider and give them an electronic serial number (ESN). This number is located on a special diagnostic screen of the navigation radio. To find this number, follow this procedure:

- 1. Press the CD/AUX button until the satellite radio mode is activated. Highlight PTY and press CANCEL 2 times.
- 2. Highlight DISP and press CANCEL 2 times.
- 3. Highlight SET and press CANCEL 4 times.
- 4. A diagnostic screen appears. Find the ESN on the screen and write it down.
- 5. Call the satellite radio service provider (refer to the satellite radio owner's manual) to activate the system.

#### **Controls and Pushbuttons CD/AUX**

Press the CD/AUX button until the satellite radio mode is activated.

#### **TUNE**

Press  $\triangle$  to go to the next available channel. Press  $\nabla$  to go to the previous channel. Press and hold TUNE to scroll through all available channels. When you reach the desired channel, release the TUNE button.

#### **SCAN**

Press and release the SCAN button to scan all available channels. The system will pause for 5 seconds at each channel before continuing on to the next. To stop the search, press the SCAN button a second time.

#### **INFO**

The channel name, the channel number, and the program type will automatically be displayed on the screen. To view the song title, highlight "INFO" and press ENTER. Press ENTER

### **SATELLITE RADIO OPERATION (IF EQUIPPED)**

again to view the artist name.

#### **SET**

When you are receiving a station that you'd like to set to memory, highlight "SET" and press ENTER. "SET 1" appears on the display. Press and release the "1-5" button you wish to lock on this station. If a button is not selected within 5 seconds of entering "SET", the station will continue to play but will not be locked into pushbutton memory in the satellite radio unit.

You may add a second station to each pushbutton by repeating the above procedure with this exception: After highlighting "SET", press ENTER twice. "SET 2" appears on the display. A total of 10 satellite radio stations can be locked into pushbutton memory. The stations stored in SET 2 memory can be selected by pressing the pushbutton twice.

#### **PTY**

The Program Type feature allows you to search for stations by type of category (i.e. country, classical, rock, news). Select

52

"PTY" and press ENTER. The current category is displayed. Press the SEEK button to tune the unit to the next station that broadcasts the chosen program type. Press the SCAN button to search the unit for all music categories.

### **FREQUENTLY ASKED QUESTIONS—NAVIGATION SYSTEM**

- **How do I go back to a screen?**  Press the CANCEL button.
- **How do I get to the Main Menu screen?**  To get to the **Main Menu** screen from anywhere in the system, press the NAV button.
- **How do I change the map size?**

Use the Zoom function to increase or decrease the detail on the map. Highlight the zoom scale icon on the **Map** screen and choose a level of magnification.

• **Why does the system show my vehicle position on the wrong road?** 

While the system uses multiple inputs to determine vehicle position, it does have an error window of approximately 35-100 feet (10-30 meters). If there is an adjacent road within these limits, the system may display your vehicle on the adjacent road. If this occurs, continue on your known calculated route. The system will eventually reposition you on the correct road.

• **Can I cancel a trip once the destination has been calculated?**  Yes. Go to the **Route** menu and select "Delete Current Destination".

• **I prefer a different route than what the system gives me. Why can't it remember the route I want?** 

The navigation system does not have the ability to memorize your personal routes. To customize a route, use the Detour function from the **Route** menu.

• **I can't input information into the system while the car is in motion. Is this normal?** 

Yes. The navigation system is equipped with a safety feature that limits availability of certain tasks while the vehicle is in motion.

- **How do I change the information in my address book?** Go to the **Option** menu. Select "Edit", then "Address Book". Select the folder you wish to edit.
- **How do I delete a destination from the Trip Itinerary?**  Go to the **Option** menu. Select "Edit", then "Trip Itinerary". Highlight the destination that you wish to delete and press ENTER.
- **Can I use the navigation software in my computer?**  No. This proprietary software is devoted exclusively by Alpine for the sole purpose of navigation.

### **FREQUENTLY ASKED QUESTIONS—NAVIGATION SYSTEM**

• **If the battery is disconnected will I lose my saved settings?** 

The system will save ONLY the address book and recent route list. All other preset information will revert to their default positions and will have to be reset.

#### • **What happens when I turn off the ignition?**  The zoom and scale settings will revert to their default positions. All other settings will be retained.

- **Why can't I find my home address on the map?**  The DVD-ROM that is included with your system contains the most recent map data available at the time of production. However, there are situations when homes may not yet be in the database (i.e. newly developed neighborhoods, homes located off dirt or country roads, etc.).
- **Is there a way to view a list of the route directions?**  You may view the turn-by-turn instructions for your route by going to the **Route** menu and selecting "Maneuver List".
- **Can I control the frequency of the voice/beep prompt?**  Yes. You can select from 4 different options: Off, Min,

Norm, or Max. Go to the **Setup** menu and select "Guidance Setup". Highlight the box next to "Beep Prompt" and press ENTER.

• **When I search POI by place name (i.e. McDonald's), it shows multiple entries with the same name but with different categories. What do I do?** 

Choose the category that best fits your selection criteria. A list will appear that will show the nearest locations.

- **I cannot find a phone number in the database.**  The database is not inclusive of all businesses in the US. Personal or household phone numbers are not listed to respect each individual's privacy.
- **What if I don't have the address of my destination but I do have the phone number?**

You can search for your destination by phone number, but ONLY if it is a business phone number or a phone number that is stored in your address book. If you know the street names you can search by intersection.

### **FREQUENTLY ASKED QUESTIONS—RADIO**

• **I have set the clock ahead of GPS time. How do I reset it to GPS time?** 

Go to the **Clock Setup** screen. Select the correct time zone. The clock will reset to GPS time.

- **When I drive over a rough road the CD player skips. Will this damage the CD or player?**  No.
- **Can I play CDRs (recordable CDs) and CD-RWs (rewritable CDs) in the CD player?**

Yes. Most CDRs and CD-RWs should play. However, playing DVD-Rs, DVD-RWs, and DVDs other than the navigation DVD-ROM is not recommended.

• **What happens after the battery is disconnected?**  All preset information will revert to the default position. You will have to reset radio station presets, tone levels, etc.

### **TROUBLESHOOTING—NAVIGATION SYSTEM**

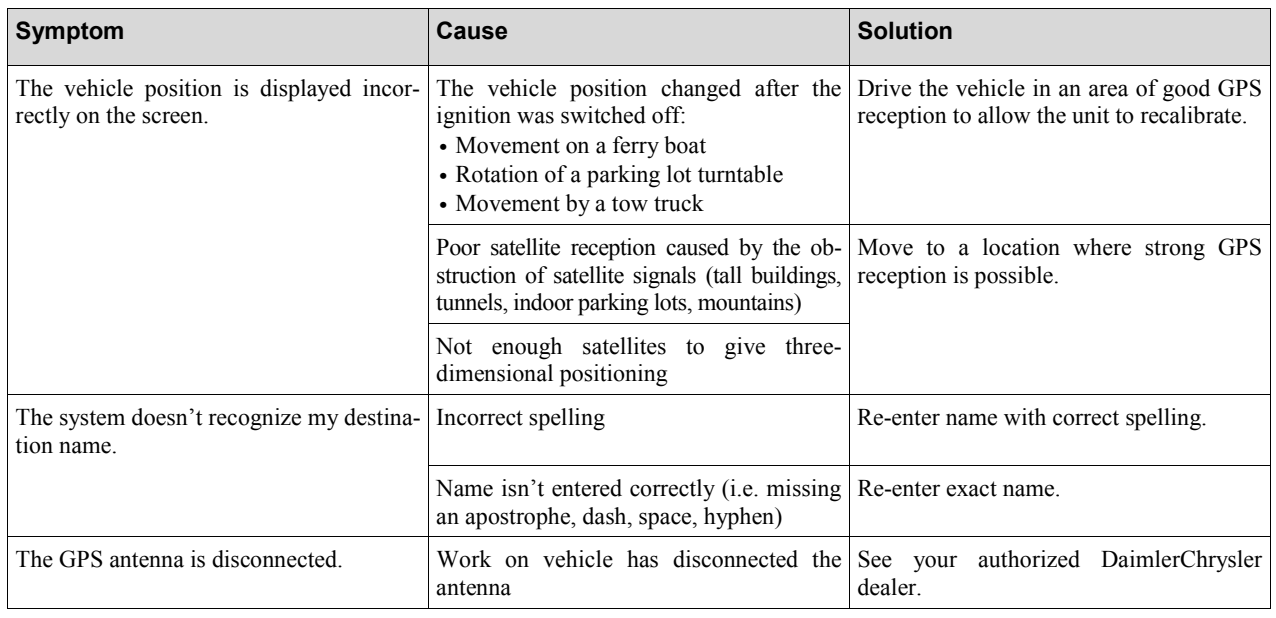

56

 $\begin{array}{c|c|c|c} \hline \quad \quad & \quad \quad & \quad \quad & \quad \quad \\ \hline \quad \quad & \quad \quad & \quad \quad & \quad \quad \\ \hline \end{array}$ 

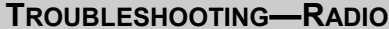

 $\sqrt{1}$ 

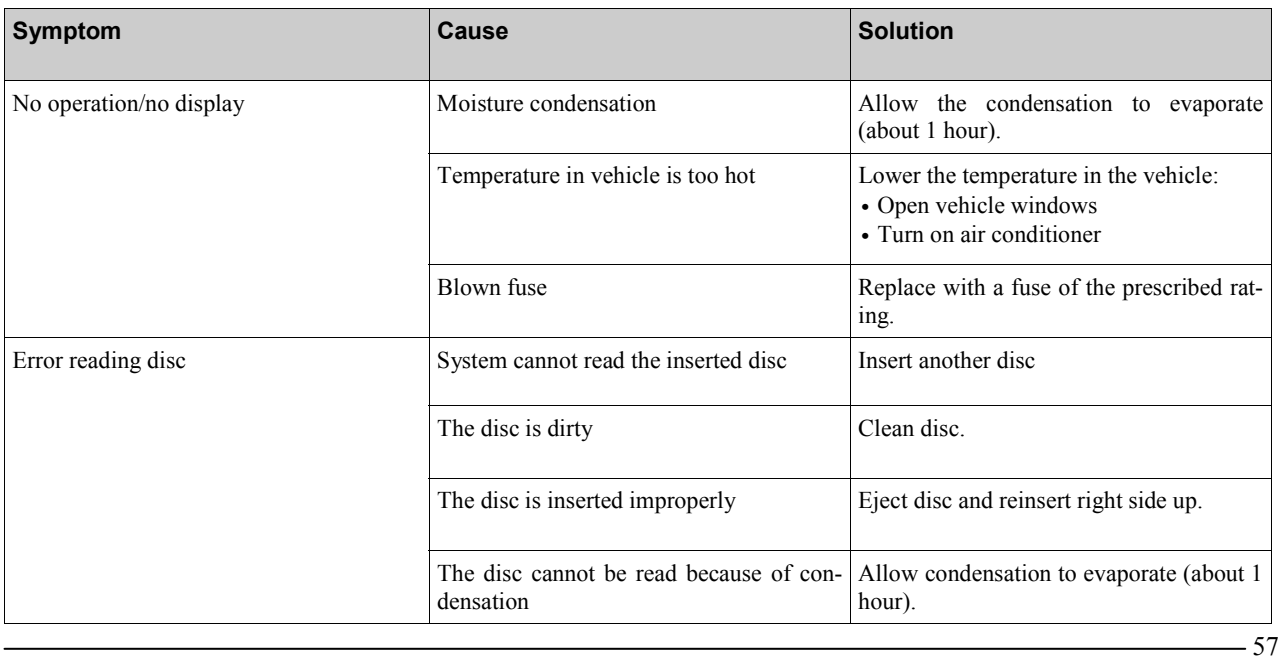

 $\mathbf{\underline{}}$ 

 $\frac{1}{\sqrt{2}}$ 

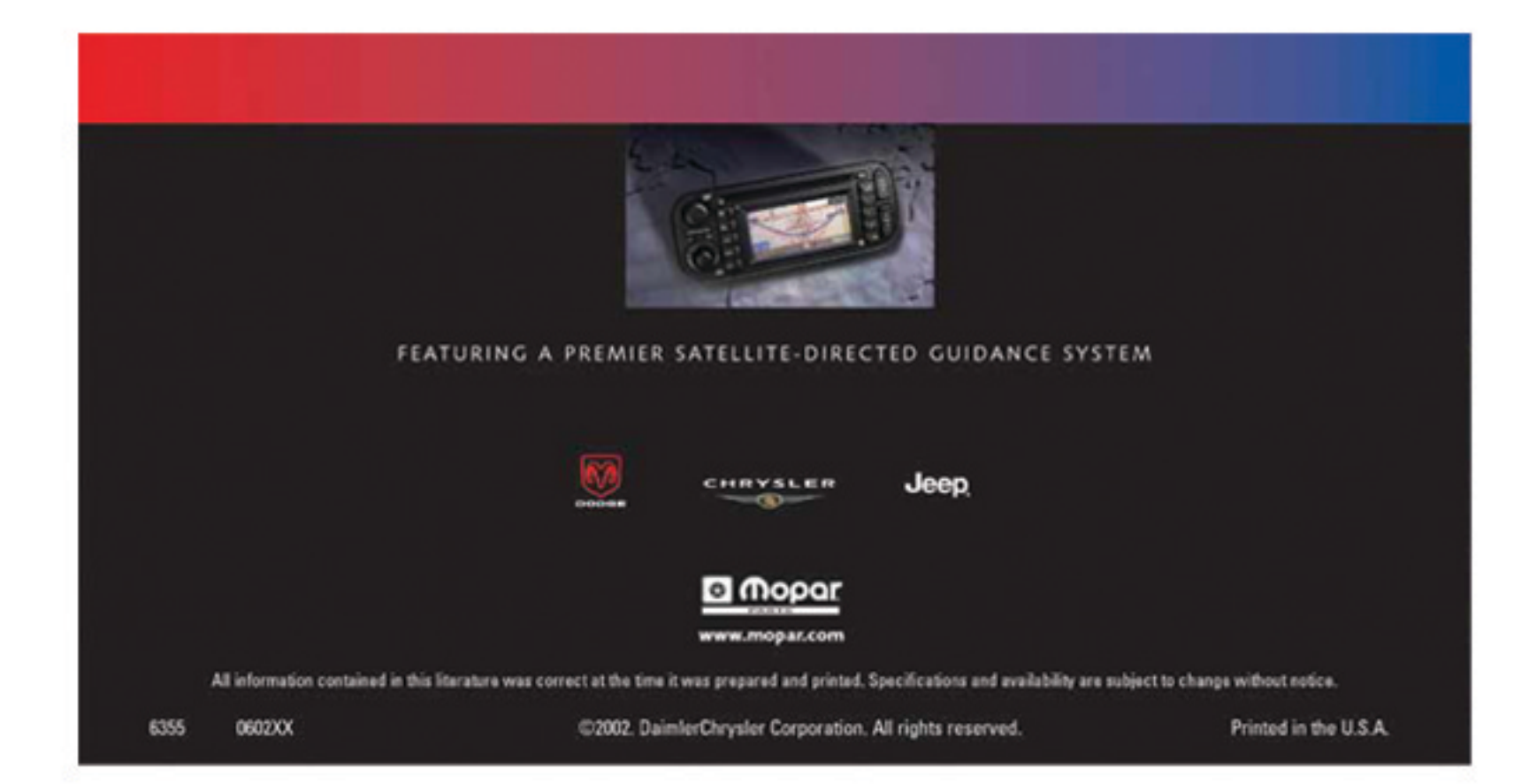